# Live Templates

File | Settings | IDE Settings | Live Templates

## 9P

Use this page to create, manage, and edit live templates.

In this topic:

- **List of available live templates**
- Context menu of a live template
- **Template editing area**

## List of available live templates

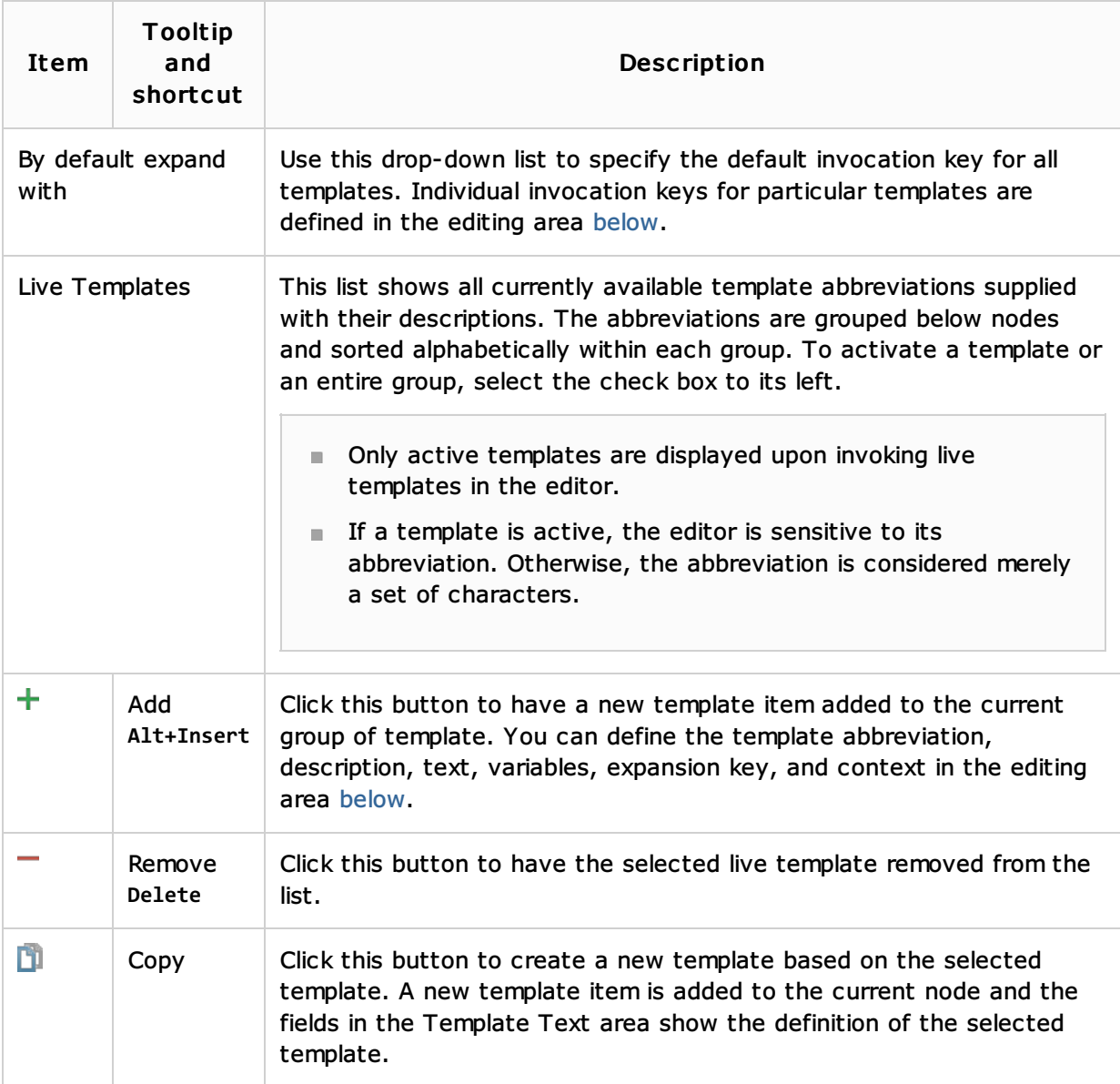

## Context menu of a live template

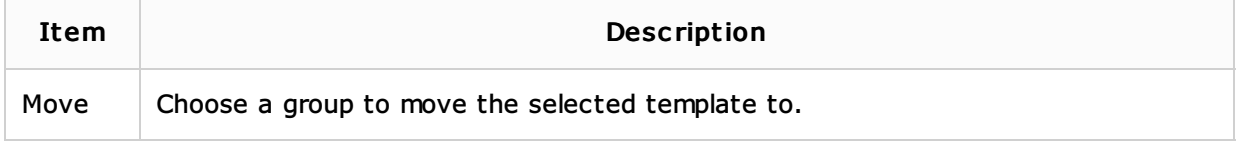

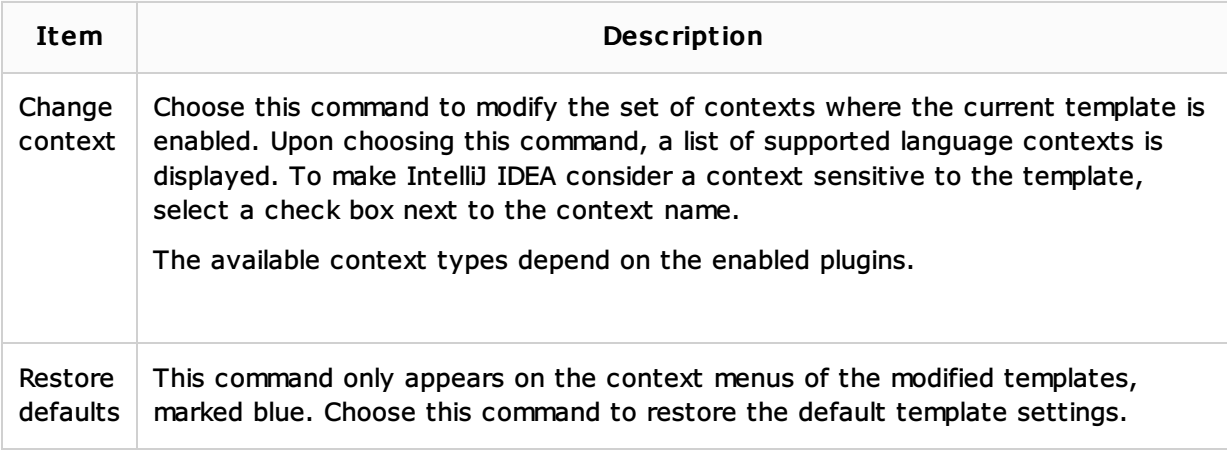

## Template editing area

The focus is moved to this area in the following cases:

- When you click the Add  $+$  or Copy **button**.
- When you select a live template in the list.  $\blacksquare$
- When you select a fragment of code in the editor and choose Tools | Save as Live Template.

Use controls of this area to create new live templates and edit the settings for the existing ones.

You can navigate through the Template Text Area using the hot keys that are marked in the field labels.

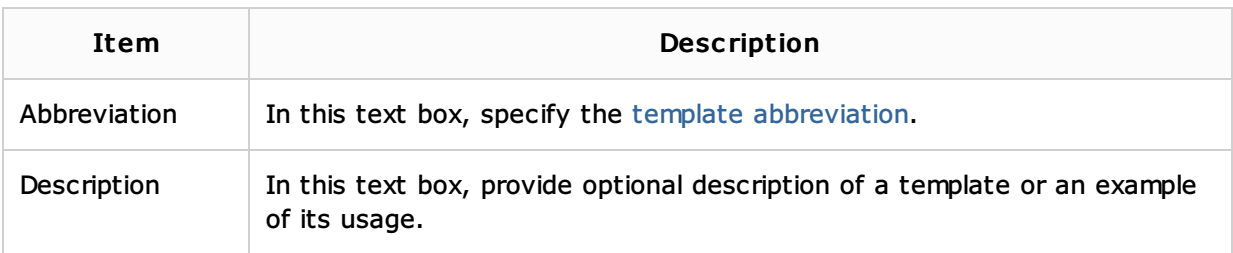

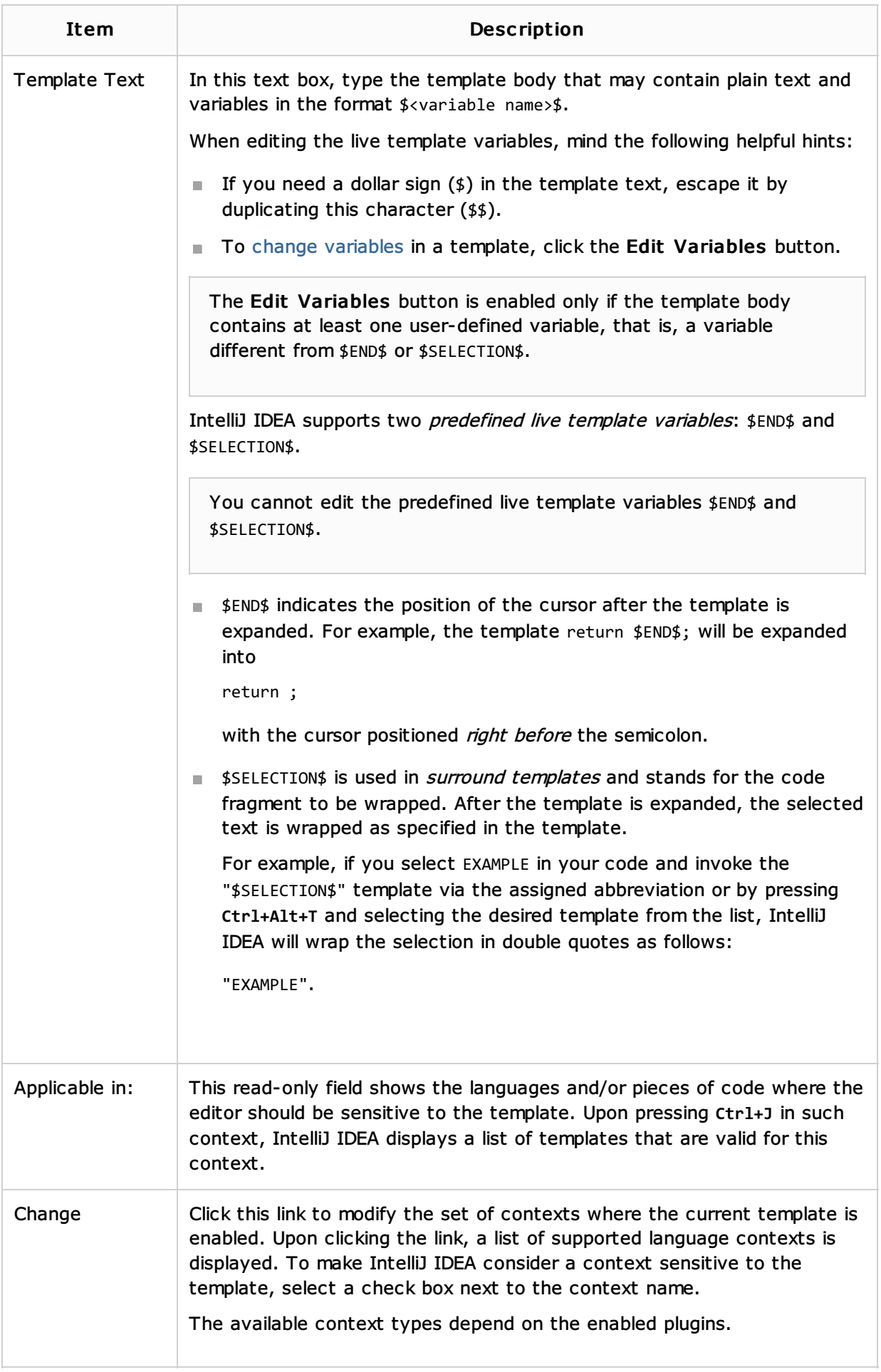

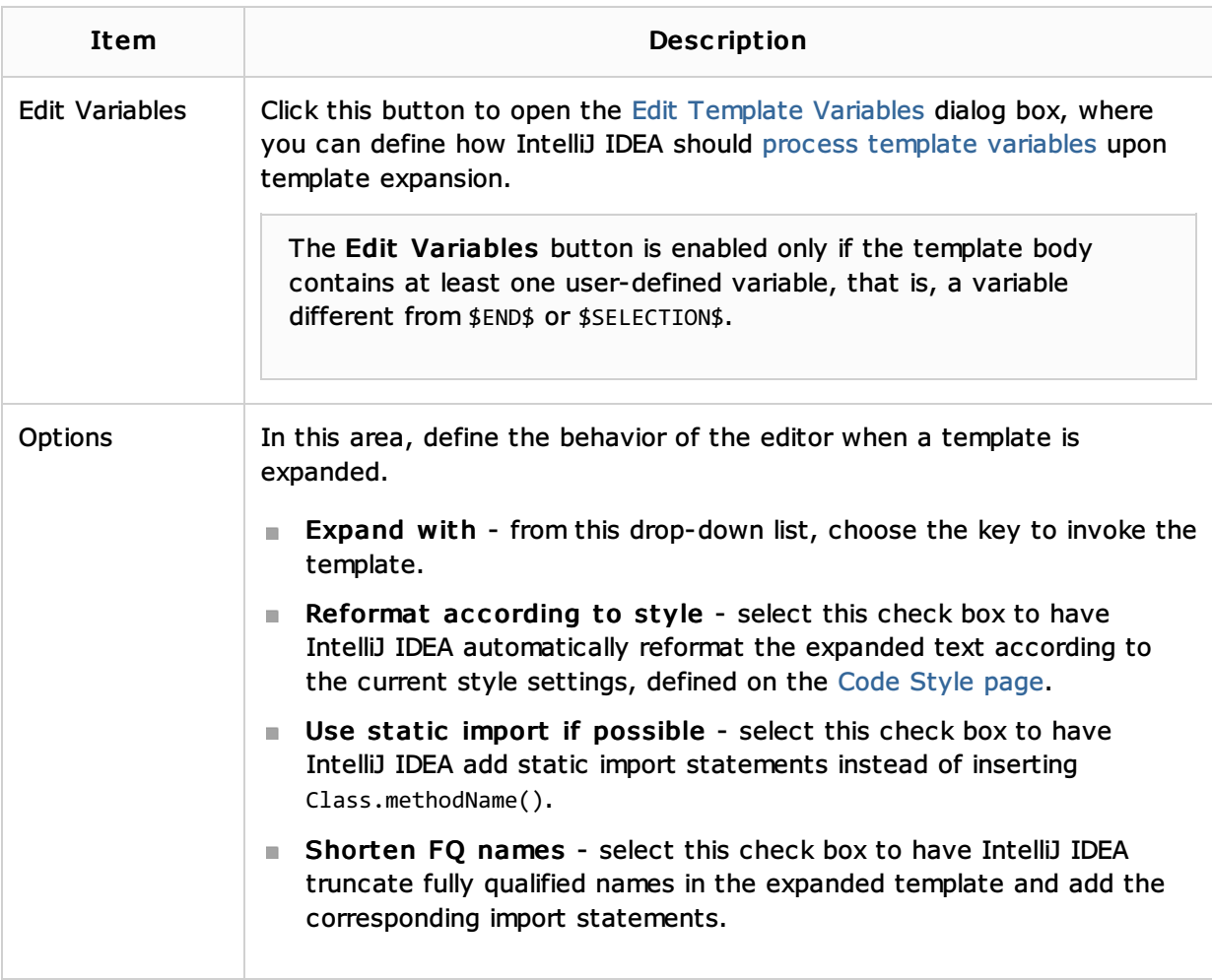

## See Also

## Concepts:

**Live Templates** 

#### Procedures:

- Creating and Editing Live Templates
- **Emmet (Zen Coding) Support**

#### Reference:

**Edit Template Variables Dialog** 

#### Web Resources:

■ Developer Community 图